# **Active User Information**

This section covers the following topics:

- [Functional Overview](#page-0-0)
- [Summary of Active Users Display](#page-1-0)
- $\bullet$  [Lowest 20 Window](#page-8-0)
- [Highest 20 Window](#page-9-0)
- [Summary of Active User Window](#page-10-0)
- [Accessing the Natural Call Table Window](#page-11-0)

# <span id="page-0-0"></span>**Functional Overview**

The **Summary of Active Users** function displays the system resources used by all active users that have logged on to Natural since the initialization of CICS. An *active user* is one who is currently logged on to Natural under CICS.

The system resources used by each active user are captured in the following statistics:

- The total number of seconds that the user's task is waiting for the database;
- The amount of data sent back to the terminal;
- The average response time for the user's transactions.

The following display and windows are available within the **Summary of Active Users** function:

- **Summary of Active Users Display** Presents a list of all active users and a line of information for each user that is four screens wide.
- **Lowest 20 Window** Lists the 20 users who are associated with the smallest values of a system resource sort list.
- **Highest 20 Window** Lists the 20 users who are associated with the largest values of a system resource sort list.
- **Summary of Active User Window** Provides the same information as on the Summary of Active Users screen, but presents it in table form on a single screen for a single user.

#### **Natural Call Table Window**

Lists all Natural programs accessed by the user's last or current transaction as well as detailed information about the database calls issued by these Natural programs.

#### **Note:**

Historical data is not available for the **Summary of Active Users** function.

## <span id="page-1-0"></span>**Summary of Active Users Display**

### **To access the Natural Monitor Summary of Active Users display**

- 1. From any screen outside Natural Monitor, type the code NM SA on the command line and press Enter, or
- 2. From any screen within Natural Monitor, type SA on the command line and press Enter.

The **Summary of Active Users** display comprises four screens, which are shown on the following pages. This is the first screen:

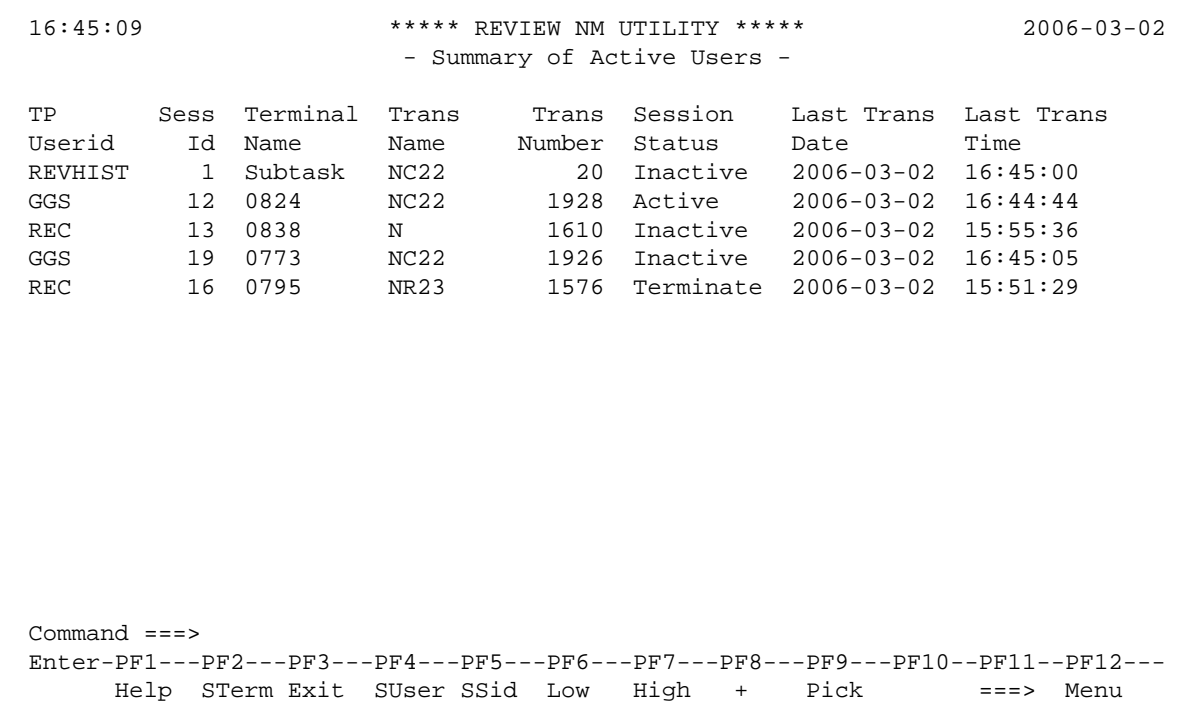

This is the second screen:

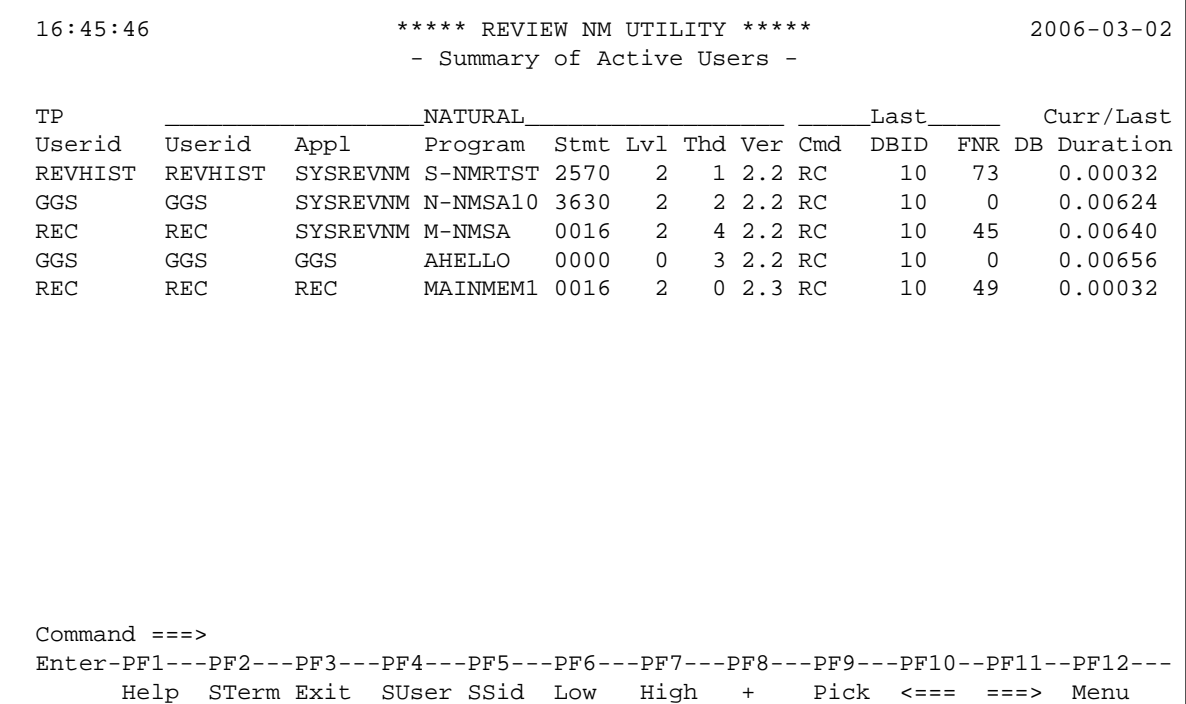

This is the third screen:

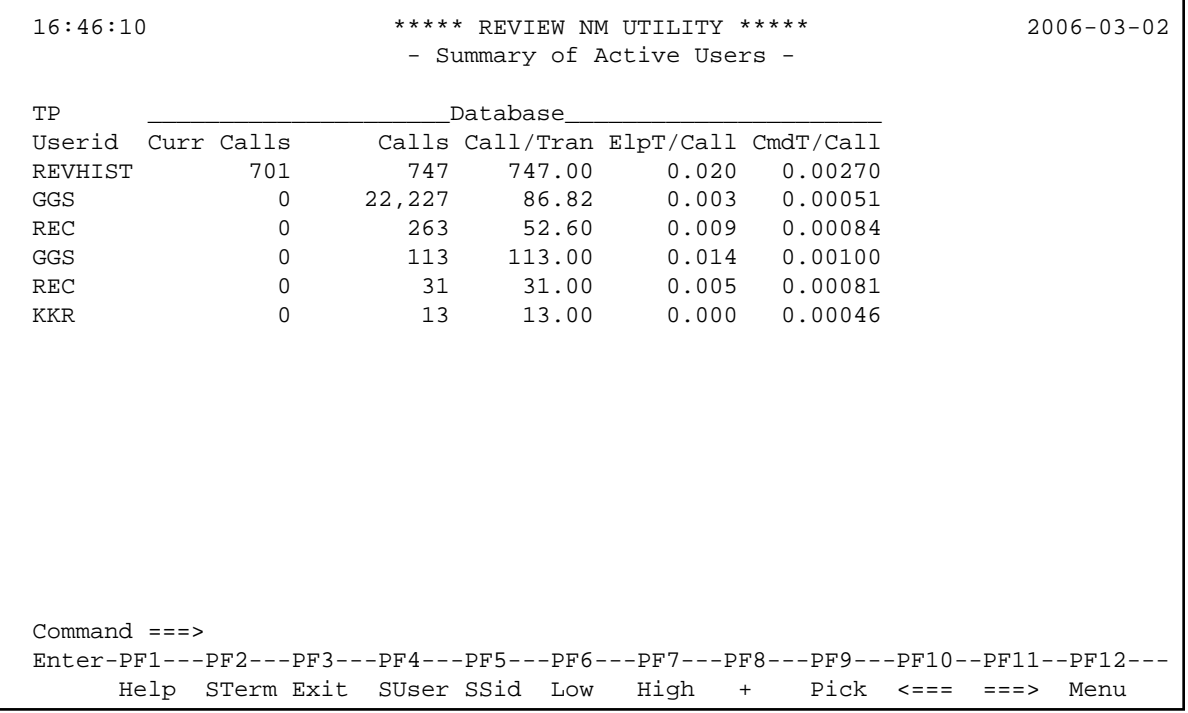

This is the fourth screen:

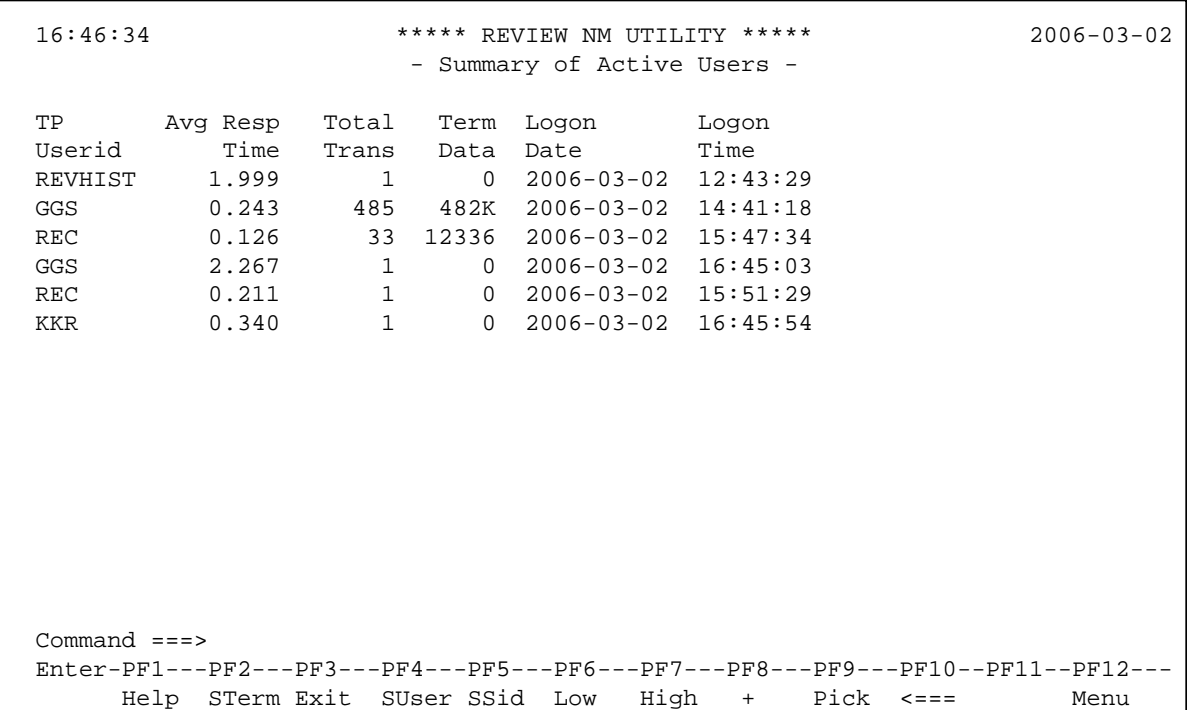

The following PF keys and commands are available from these screens:

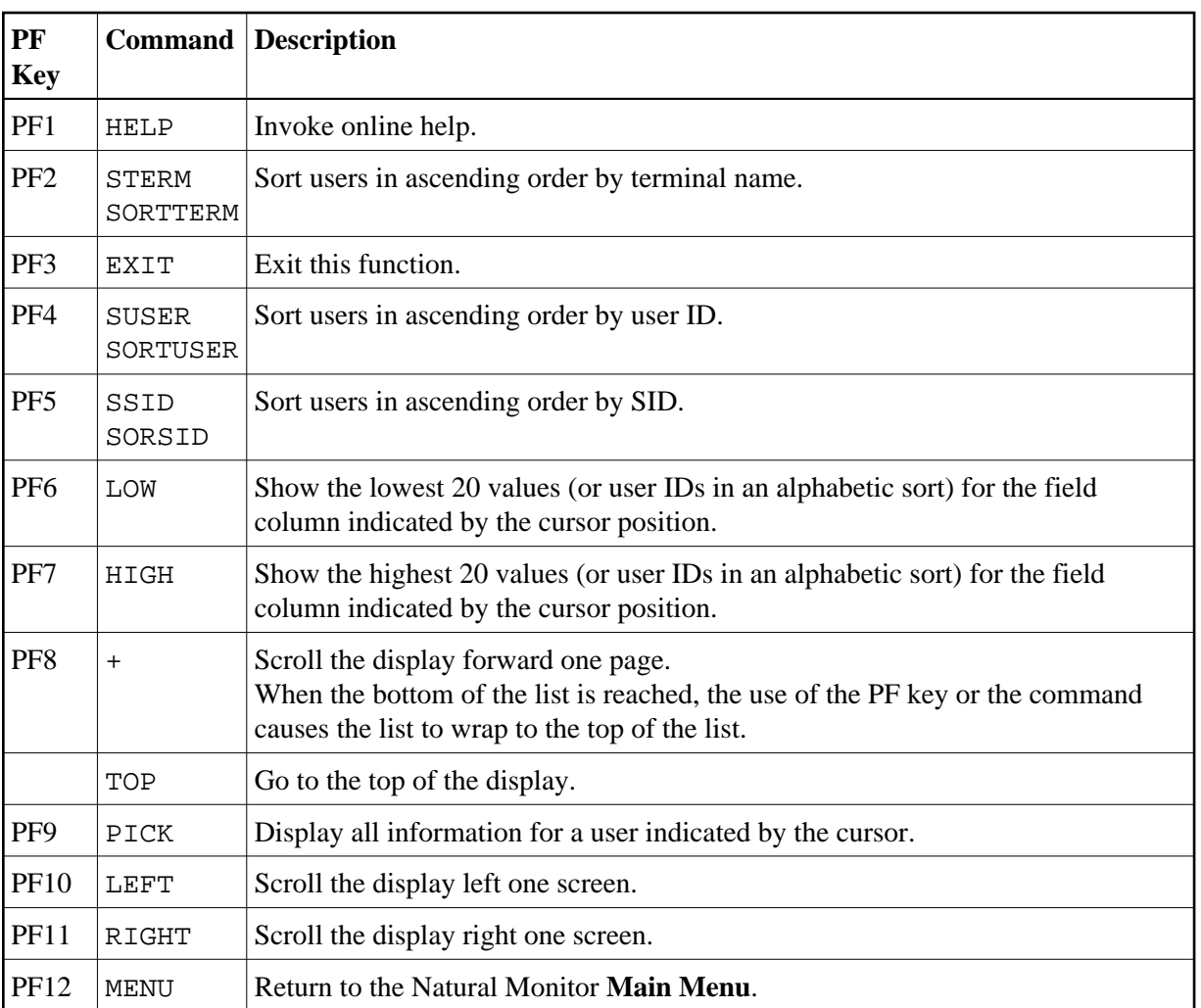

#### **Note:**

No PF key is available for the TOP command.

### <span id="page-4-0"></span>**Statistical Fields on the Summary of Active Users Display**

The fields available on the four Summary of Active Users screens are described in the following table:

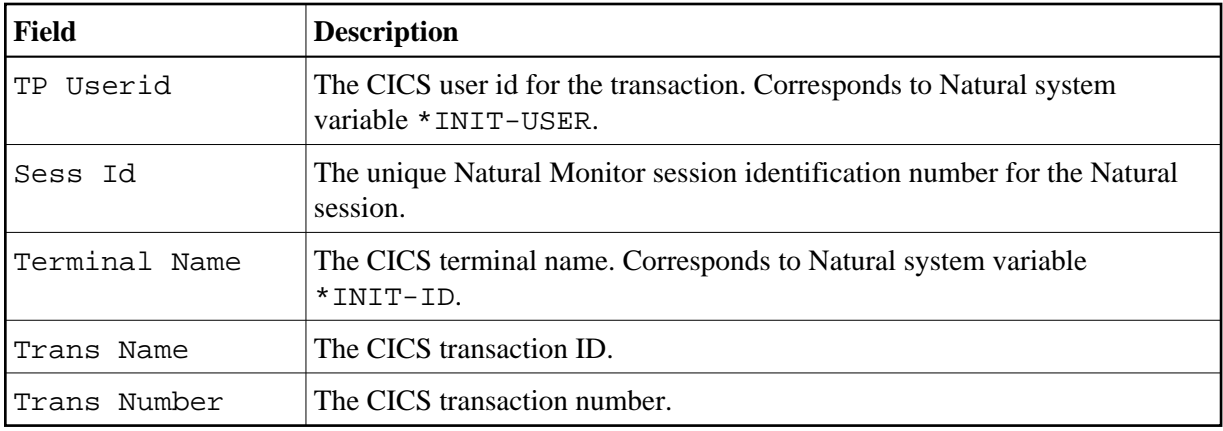

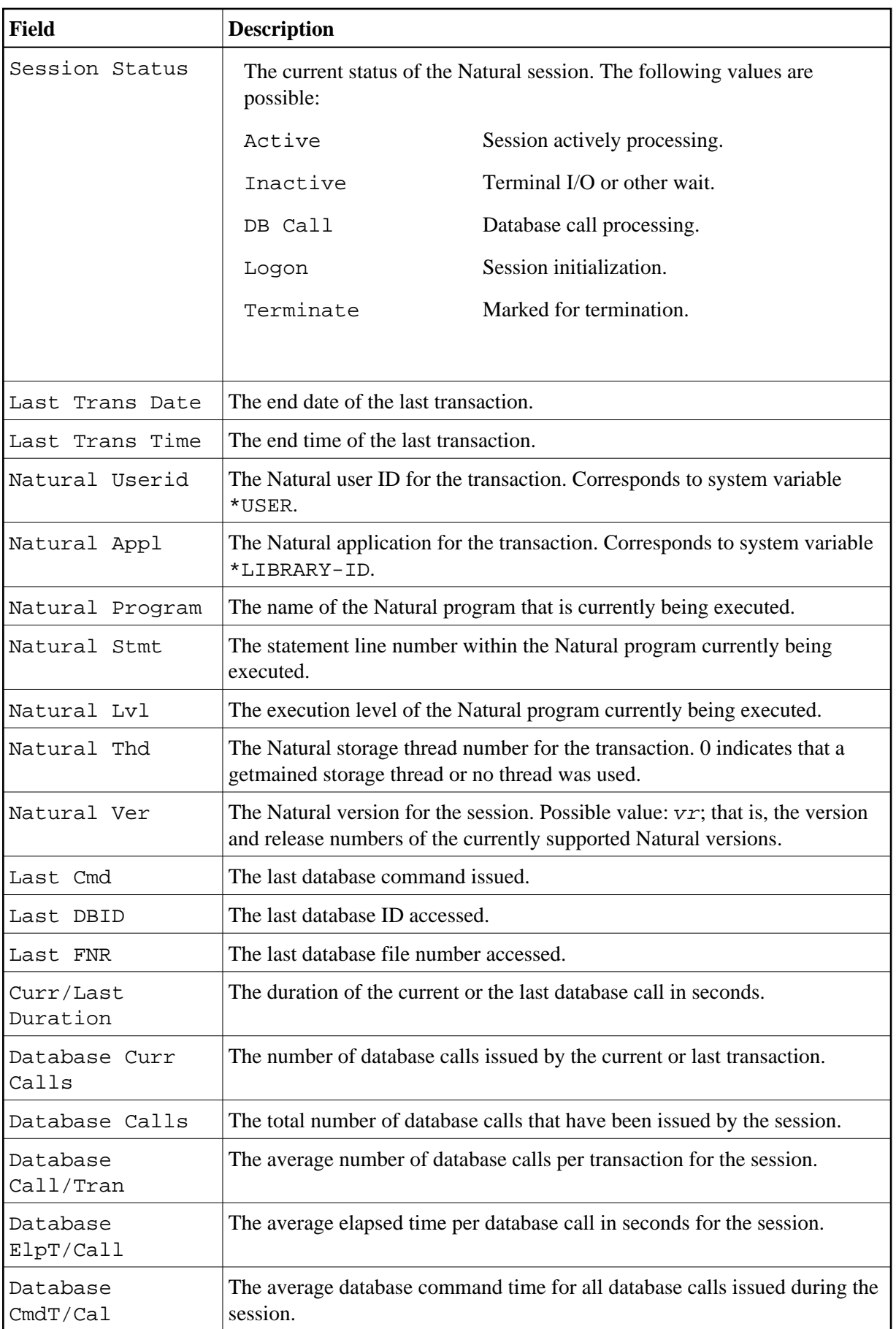

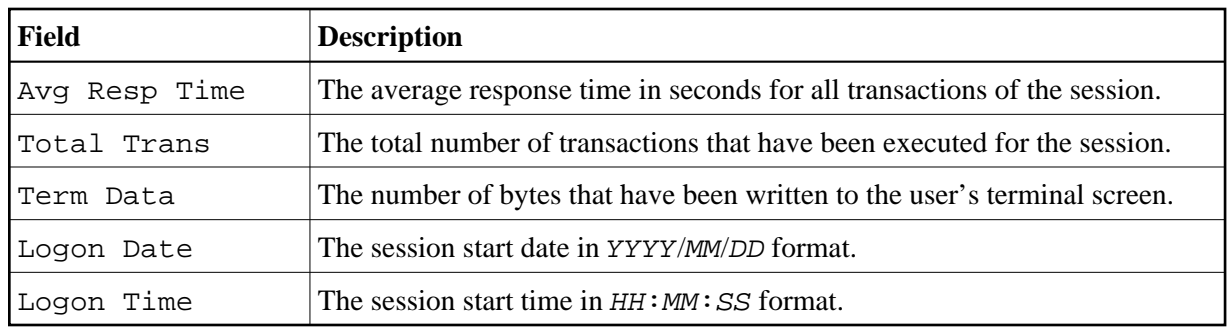

### **Additional Commands for the Summary of Active Users Function**

There are several additional commands and PF keys that are available for use on the summary of all users and individual summary screens within this function. They are:

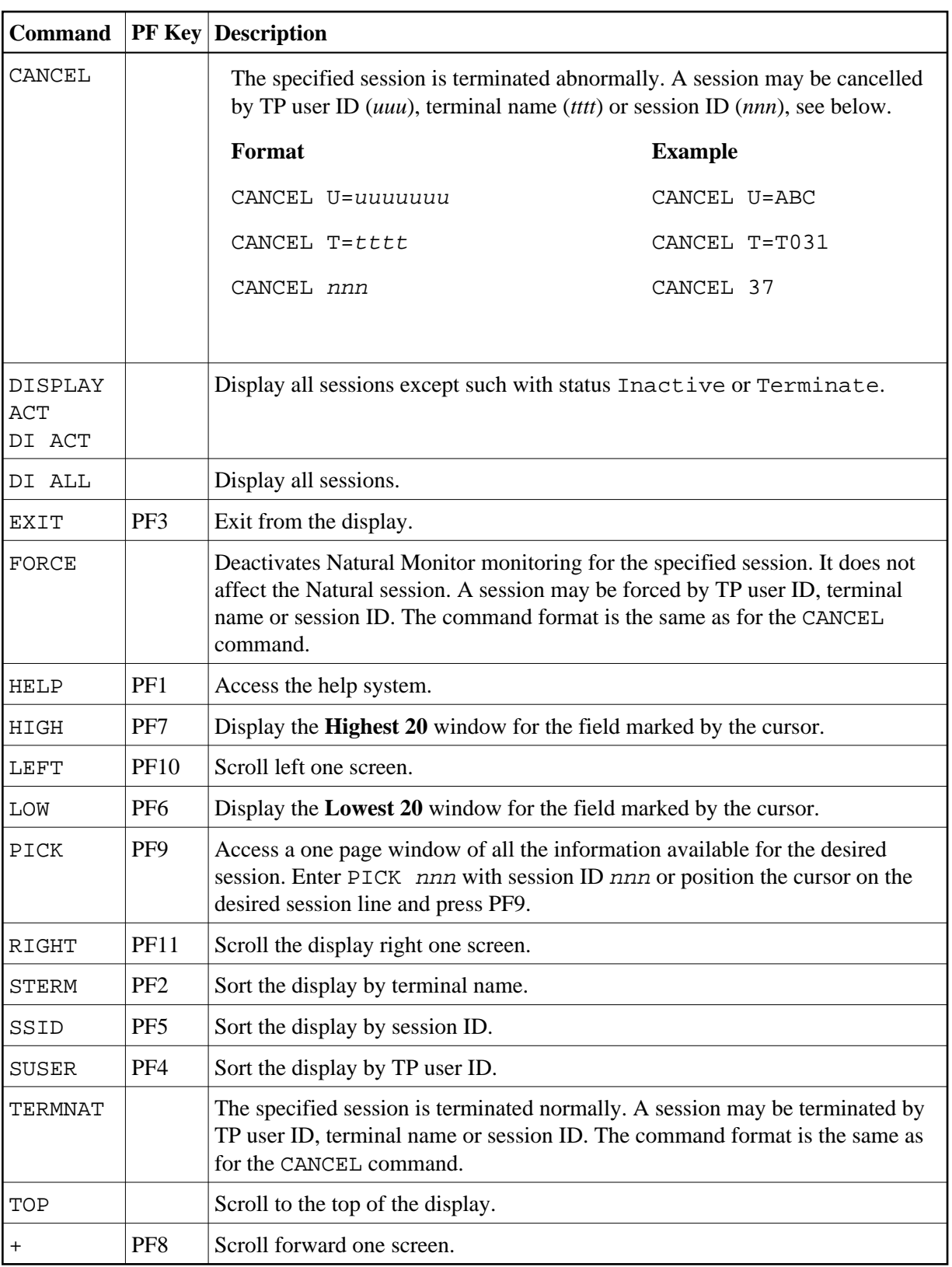

The TERMNAT command causes Natural Monitor to issue an internal Natural cancel against a user. When Natural detects that the user session has been cancelled, the user's Natural session terminates normally.

The CANCEL command functions just like the TERMNAT command, except that an RNMA ABEND is received by the user who is forced and his Natural session is terminated abnormally, causing the ABEND.

The FORCE command deactivates Natural Monitor monitoring for the specified session. It does not affect the Natural session. The forced Natural session continues to run without monitoring.

Additionally, a write-to-operator (WTO) command is issued to the console indicating the user ID of the user who is cancelled, and the user ID and terminal name of the person who issued the CANCEL, TERMNAT or FORCE command.

Using the commands TERMNAT and CANCEL, a running session may be marked to terminate normally or abnormally. This will be honored the next time Natural Monitor gets control within the desired session.

The CANCEL, FORCE and TERMNAT commands may be used from within the individual user summary window as well; however, here there is no need to include the U=user-ID, SID, or T=terminalname parameters on either of these commands, since the CANCEL, FORCE or TERMNAT command is issued against the user whose session was displayed in this window.

# <span id="page-8-0"></span>**Lowest 20 Window**

The **Lowest 20** window displays one of the following:

- $\bullet$  the first 20 users sorted alphabetically from A; or
- the 20 users who are using the least amount of a particular system resource along with the individual usage statistics for that resource for each of the 20 users.

The order of users is by intensity of use. User 01 on the **Lowest 20** window represents the least intensive user of the resource.

#### **To access the Lowest 20 window**

Perform one of the following procedures from the **Summary of Active Users** display:

- position the cursor at any row under the column header that represents the particular resource being monitored and press PF6 (Low); or
- type the command LOW on the command line. Position the cursor at any row under the column header that represents the particular resource being monitored and press Enter.

A window appears similar to the **Lowest 20** window shown below:

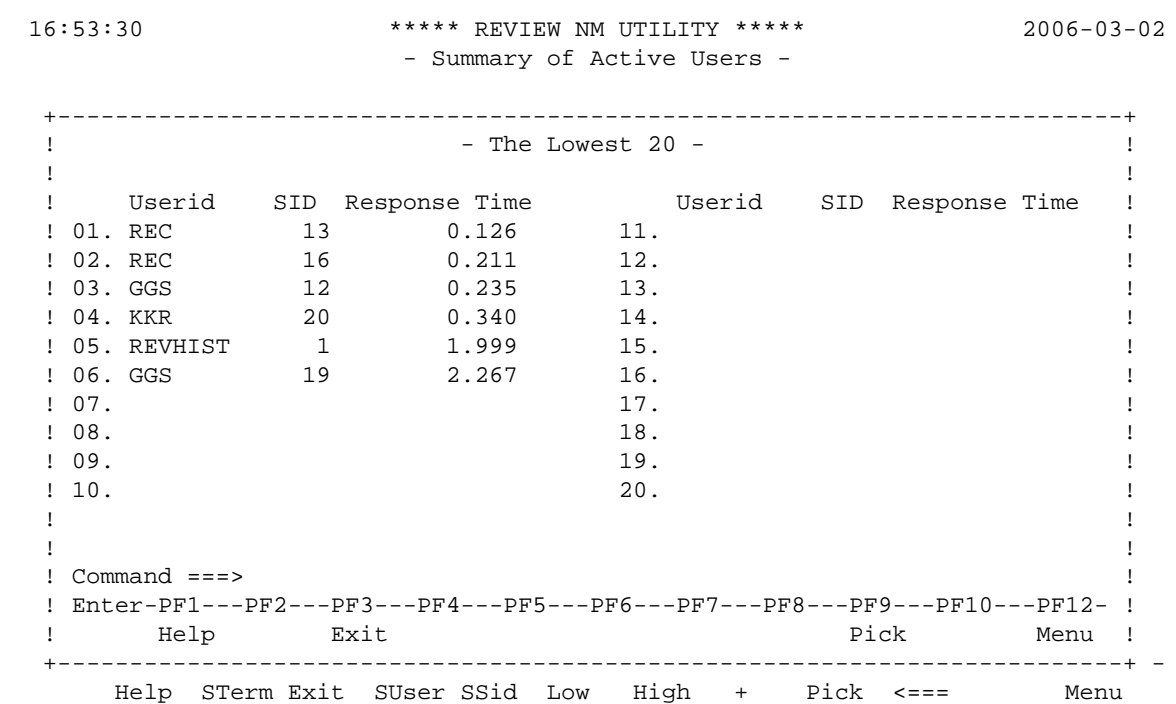

#### **Note:**

Use of the PICK command/PF9 to access the summary screen for a single user on the **Lowest 20** screen is discussed under the heading *[Summary of Active User Window](#page-10-0)* below.

### <span id="page-9-0"></span>**Highest 20 Window**

The **Highest 20** window displays one of the following:

- the last 20 users sorted alphabetically from Z: or
- the 20 users who are using the greatest amount of a particular system resource along with the individual usage statistics for that resource for each of the 20 users.

The order of users is by intensity of use. User 01 on the **Highest 20** window represents the most intensive user of the resource.

#### **To access the Highest 20 window**

Perform one of the following procedures from the **Summary of Active Users** display:

- position the cursor at any row under the column header that represents the particular resource being monitored and press PF7 (High); or
- type the command HIGH on the command line. Position the cursor at any row under the column header that represents the particular resource being monitored and press Enter.

A window appears similar to the **Highest 20** window shown below:

```
 16:54:14 ***** REVIEW NM UTILITY ***** 2006-03-02
                      - Summary of Active Users -
   +--------------------------------------------------------------------------+
   ! - The Highest 20 - !
1 If the contract the contract of the contract of the contract of the contract of the contract of the contract of the contract of the contract of the contract of the contract of the contract of the contract of the contra
  ! Userid SID Response Time Userid SID Response Time !
  ! 01. GGS 19 2.267 11. !
! 02. REVHIST 1 1.999 12.
 ! 03. KKR 20 0.340 13. !
 ! 04. GGS 12 0.234 14. !
 ! 05. REC 16 0.211 15. !
 ! 06. REC 13 0.126 16.
 ! 07. 17. !
 ! 08. 18. !
 ! 09. 19. !
 ! 10. 20. !
1 If the contract the contract of the contract of the contract of the contract of the contract of the contract of the contract of the contract of the contract of the contract of the contract of the contract of the contra
1 If the contract the contract of the contract of the contract of the contract of the contract of the contract of the contract of the contract of the contract of the contract of the contract of the contract of the contra
 ! Command == ! Enter-PF1---PF2---PF3---PF4---PF5---PF6---PF7---PF8---PF9---PF10---PF12- !
   ! Help Exit Pick Menu !
   +--------------------------------------------------------------------------+ -
       Help STerm Exit SUser SSid Low High + Pick <=== Menu
```
Use of the PICK command/PF9 to access the summary screen for a single user on the **Highest 20** screen is discussed under the heading *[Summary of Active User Window](#page-10-0)* below.

### <span id="page-10-0"></span>**Summary of Active User Window**

The summary screen for a single user can be accessed from any of the **Summary of Active Users** display screens by using the Pick function.

#### **To access the Summary of Active Users display screens**

Use either the PF9 key or the PICK command:

- To use the PF9 key, position the cursor on the row that corresponds to the user ID for which you want an individual summary display and press the PF9 key.
- To use one of the PICK commands (PICK U=userid, PICK sid, or PICK  $T = terminal$  name), type the command on the command line and press Enter.

This command may be Entered from any Natural Monitor screen by preceding it with the code NM SA. If you are already in Natural Monitor but are outside the **Summary of Active Users** function, type in the command preceded by the value SA.

An individual summary window appears similar to the one shown below:

```
16:54:47 ***** REVIEW NM UTILITY ***** 2006-03-02
                - Summary of Active Users -
  +-----------------------------------------------------------------------------+
 ! - Summary of User GGS - !
 ! !
 ! Current Status Inactive !
 ! !
 ! NAT Userid .... GGS Trans Name .. NC22 Logon Date .. 2006-03-02 !
 ! NAT Appl ...... GGS Term Name ... 0773 Logon Time .. 16:45:03 !
 ! NAT Prog ...... AHELLO Session ID .. 19 Trans Date .. 2006-03-02 !
 ! NAT Stmt ...... 0000 Trans Nr .... 1926 Trans Time .. 16:45:05 !
! NAT Version ... 2.2 Thread Nr ... 3 Num Trans ... 1 !
! NAT Pg Level .. 0             Resp Time ... 2.267       Term Data ... 0           !
 ! !
  ! Database Statistics !
 ! Last Cmd ...... RC Calls/Tran .. 113.00 !
 ! Last DBID ..... 10 Curr Calls .. 0 ETime/Call .. 0.014 !
 ! Last FNR ...... 0 Tot Calls ... 113 CmdT/Call ... 0.00100 !
  ! Last/Cur Dur .. 0.00656 !
 ! !
  ! Command ===> !
  ! Enter-PF1---PF3---PF4---PF5---PF6---PF7---PF8---PF9---PF10--PF11--PF12---- !
  ! Help Exit Next Nct Menu !
  +-----------------------------------------------------------------------------+
```
The **Summary of Active User** window presents the same information provided on the **Summary of Active Users** display, but in a different format. Refer to *[Statistical Fields on the Summary of Active Users](#page-4-0)  [Display](#page-4-0)* for an explanation of the relevant fields.

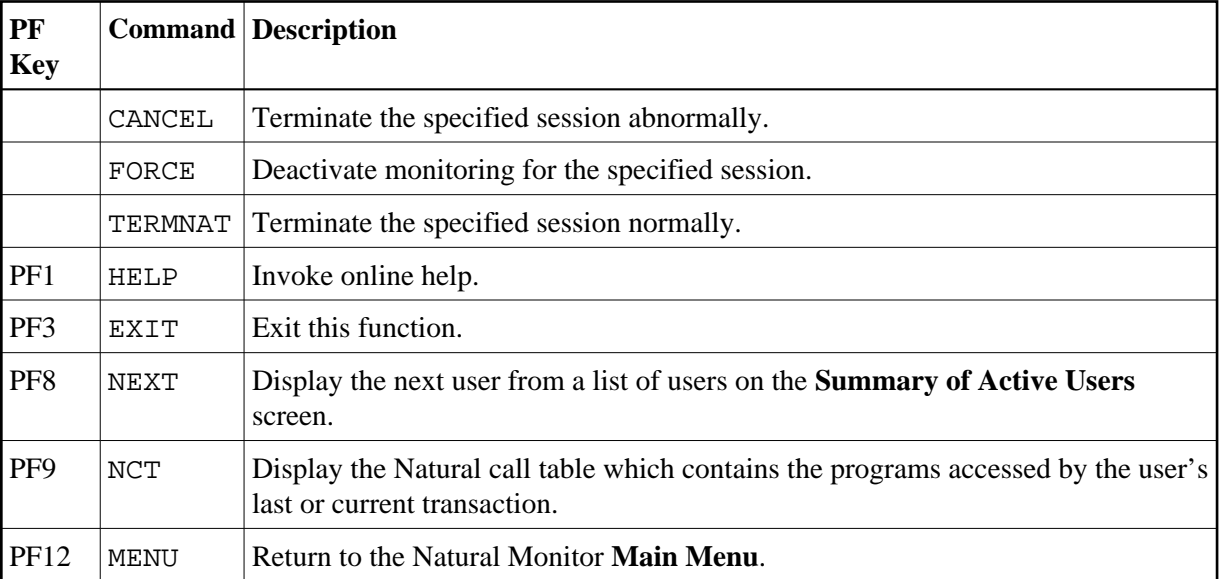

The following commands and PF keys are available from this screen:

#### **Note:**

<span id="page-11-0"></span>No PF keys are available for the CANCEL, FORCE and TERMNAT commands.

### **Accessing the Natural Call Table Window**

The **Natural Call Table** (NCT) contains a list of the Natural programs accessed by the user's last or current transaction and statistics about the database calls issued from these programs.

The NCT is accessible from the individual summary window.

#### **To access the Natural Call Table window**

- 1. Type in the command NCT and press Enter, or
- 2. Press the PF9 key.

The NCT display spans two windows; the PF keys PF11 and PF10 can be used to toggle between the two.

An example of these windows is shown below. Columns contain asterisks (\*) only if no database information is available because the program issued no database calls. This is the first window:

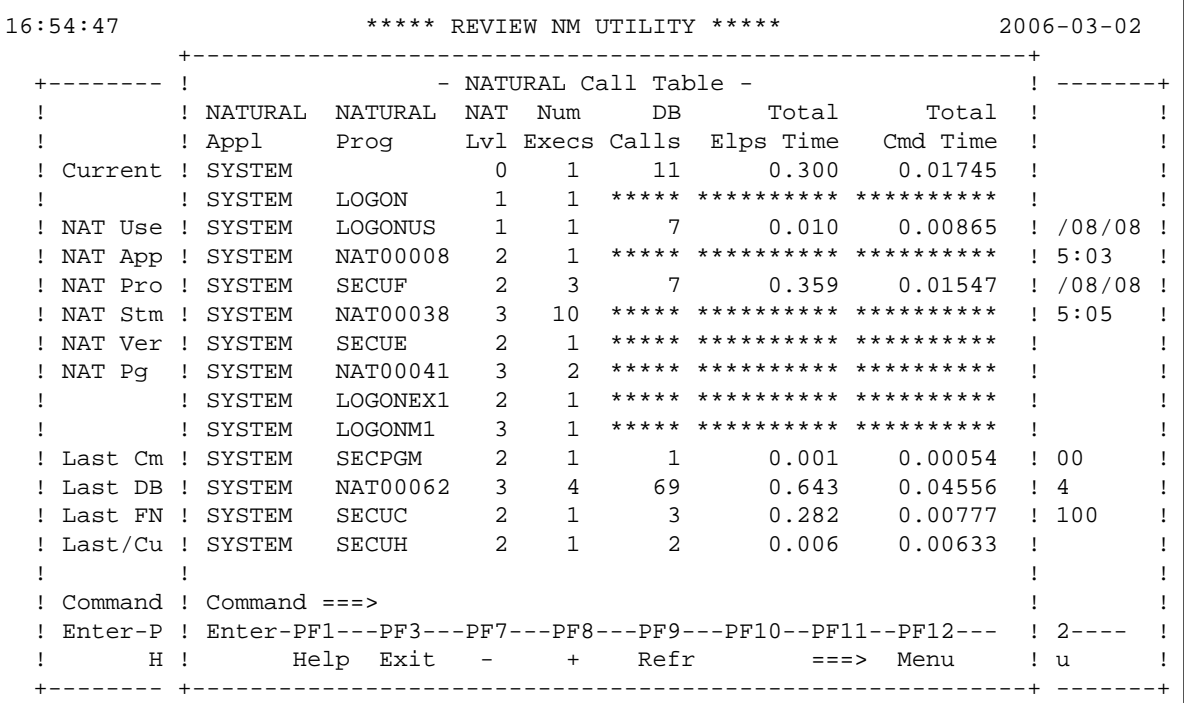

This is the second window:

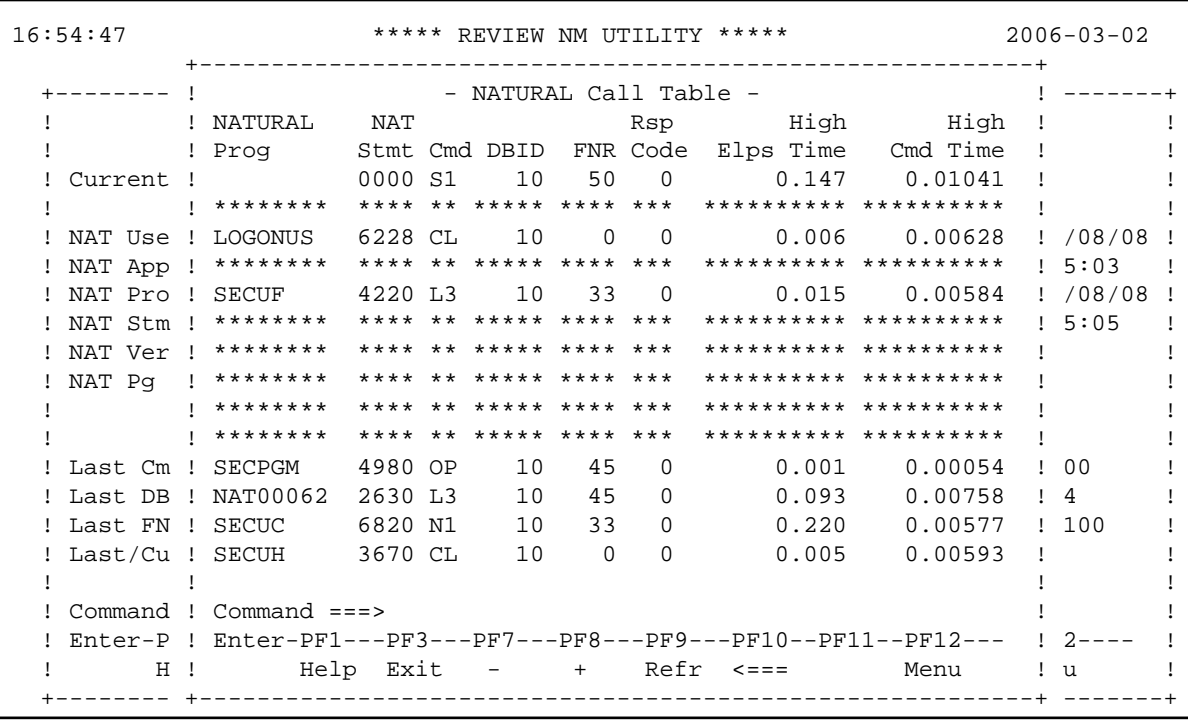

The following fields are shown on these screens:

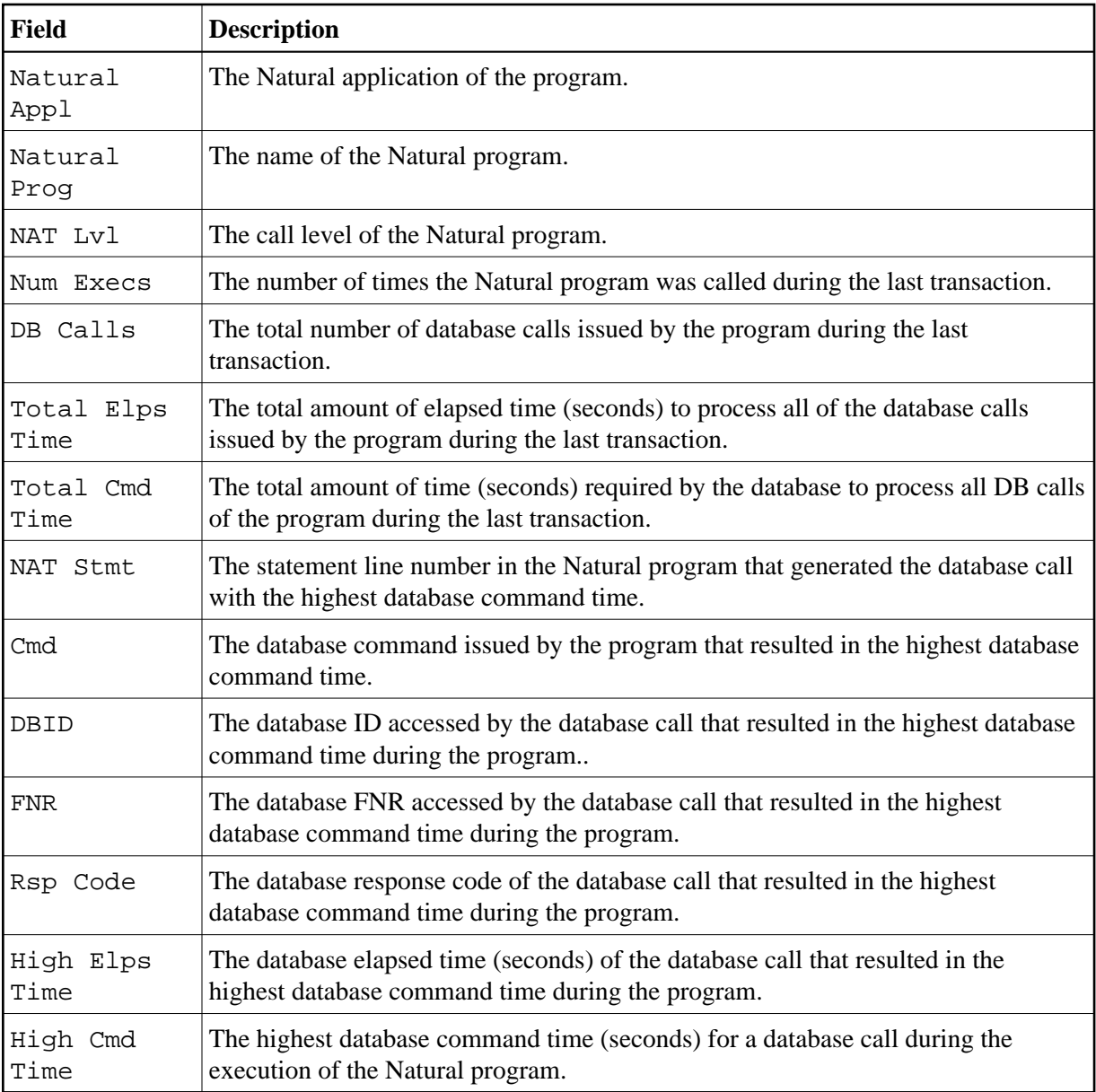

The following commands and PF keys are available from these windows:

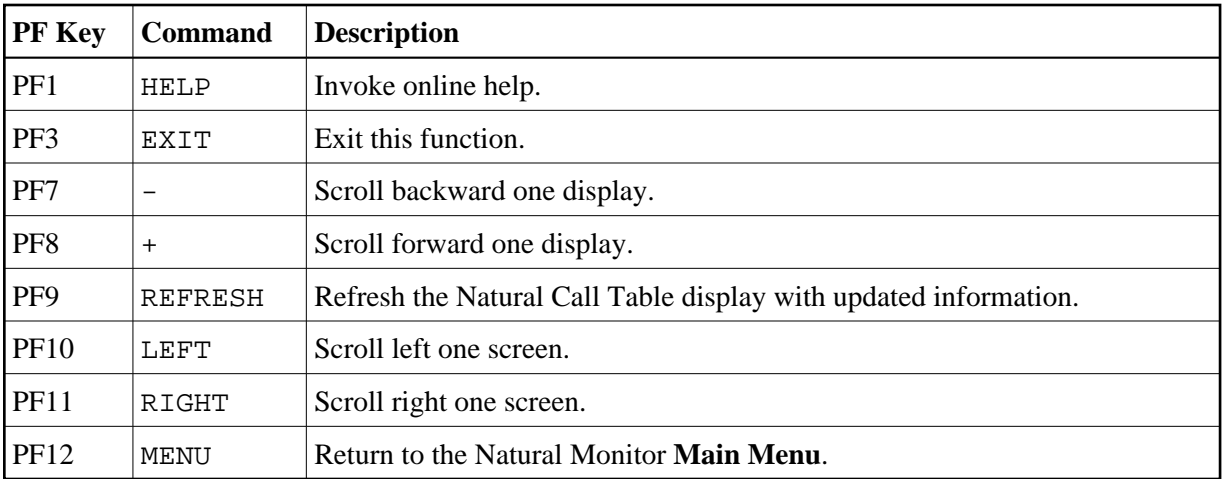